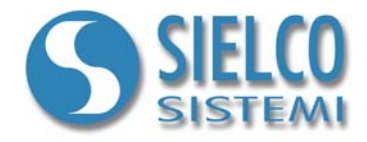

# **Getting started**

*Creating a simple Omron SYSMAC protocol application* 

# **Document revision**

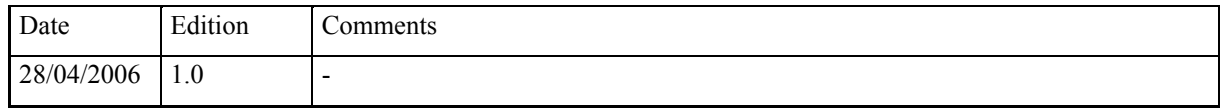

*Sielco Sistemi srl via Roma, 24 I-22070 Guanzate (CO)*

*http://www.sielcosistemi.com*

# **1. Introduction**

In this guide we propose, as an example, the design of a simple supervision application Omron SYSMAC protocol based; this example is a little step towards the design of more complex SCADA applications, but it can be useful for anybody who approaches for the first time to a SCADA, and in particular to **Winlog Pro** software, to quickly understand how to communicate with external devices.

Every time you design a new application, it is necessary to know, for each external device, the communication protocol, the address and the list of variables that you want read or write.

In our example we have to communicate using Omron SYSMAC protocol with two devices (Test Device#1 e Test Device#2) whose address are 1 and 2; for each device we want to read 3 numeric variables (Temp, Sp e Out) and 1 digital variable (Alarm).

## **2. Creating the project**

To create a new supervision project, it is necessary to use **Project Manager**, the **Winlog Pro** integrated development environment that provides different tools (**Gate Builder**, **Template Builder**, **Code Builder**).

Run **Project Manager** selecting own icon from Start menu.

Select New from Project menu and insert the project name (for example Test).

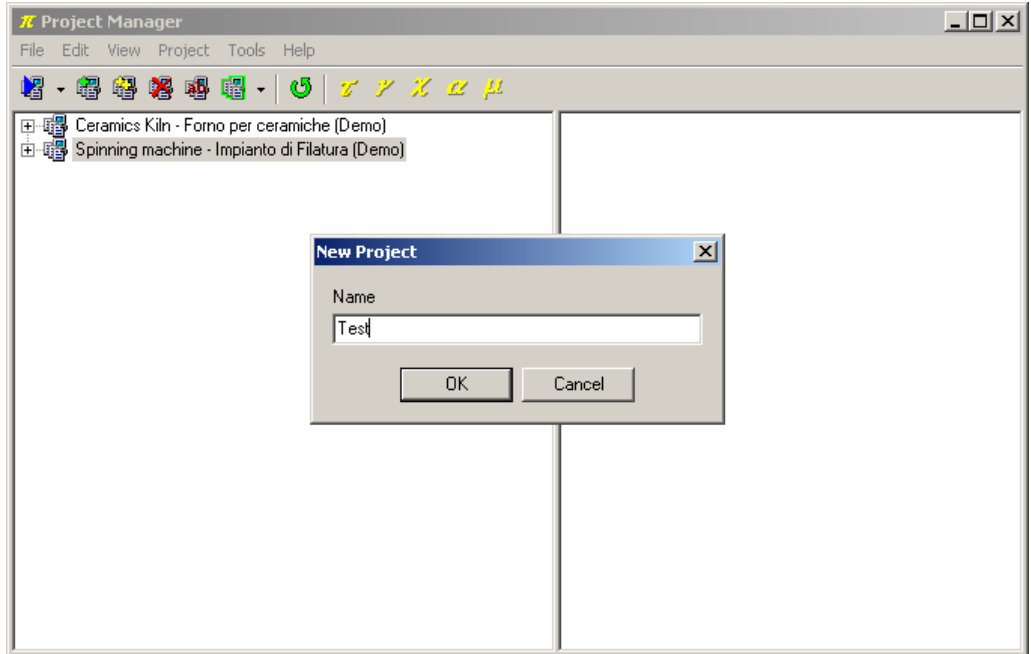

*Project creation*

In this way you create a tree structure with all supervision project elements.

## **3. Communication channel configuration**

From elements in Configuration folder select Channels.

Define the logic channel 1 to communicate using Omron SYSMAC protocol.

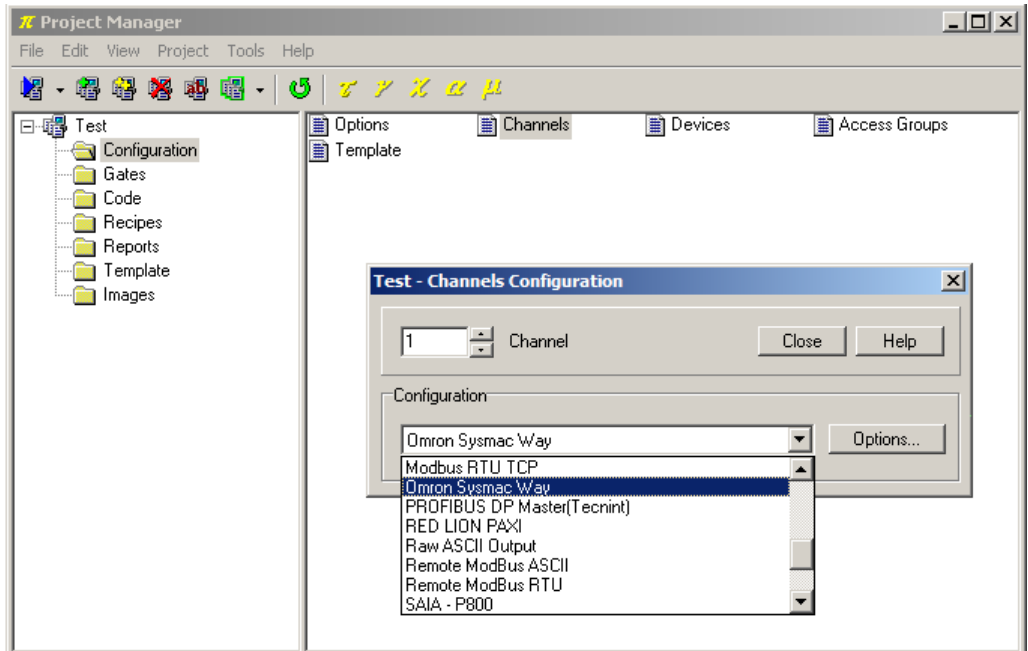

*Protocol selection*

Press button Options... and select the serial port to assign to the channel (for example COM1). It is necessary to set serial port specifying Baud rate, Parity, Stop bits, Data bits, Time out e Query Pause (for these parameters refer to manufacturer data device, an example is provided in the figure)

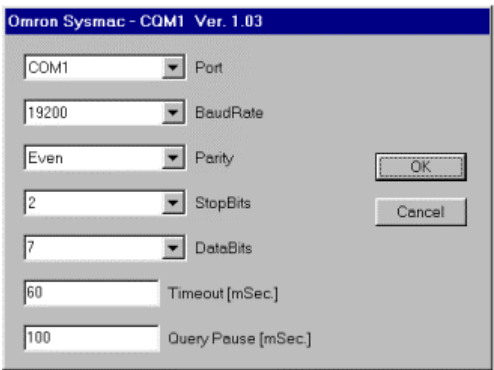

*Serial channel configuration*

# **4. Devices declaration**

From elements in Configuration folder select Devices.

Insert Test Device#1 and Test Device#2, respectively at address 1 and 2 on logic channel 1 previously set

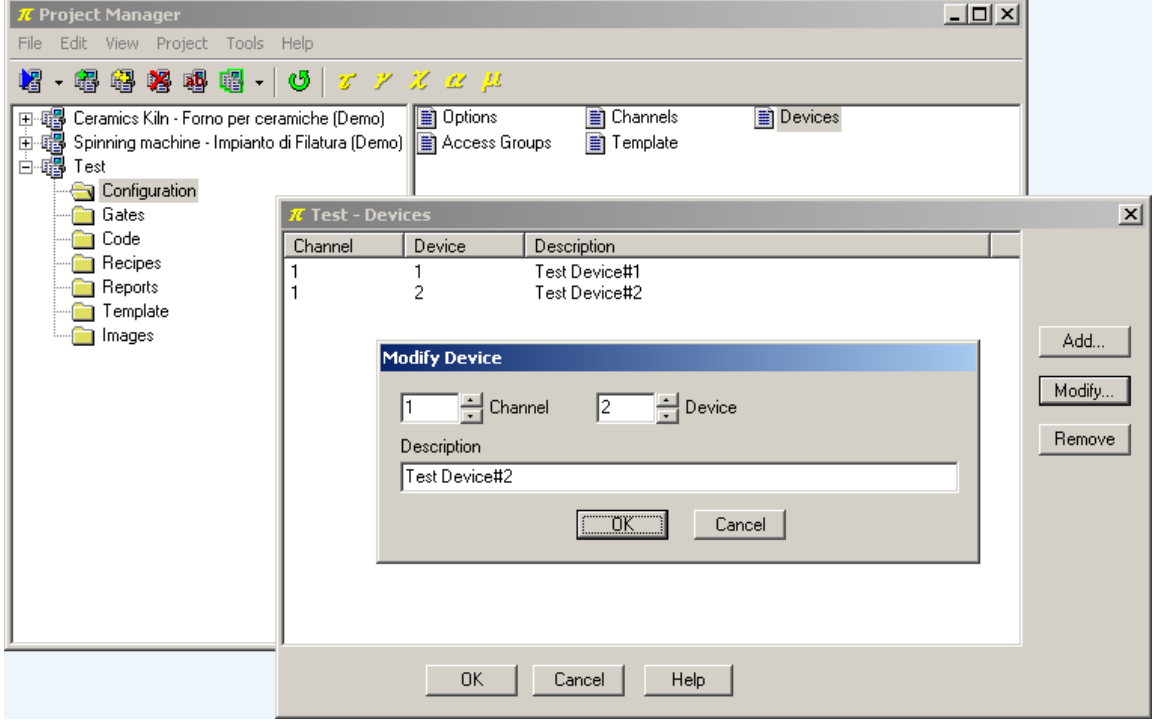

*Devices declaration*

ATTENTION – Configure correctly PLC *station number* ( SYSMAC protocol do not support *station number* 0)

## **5. Creating variables database**

Now we can insert the devices variables in gates database

In this example we only consider numeric and digital variables (gates).

Numeric gates include all those variables that refer to an analog quantity (for example measured variables, setpoints, alarm threshold ..) and can be expressed by a byte, a word, a double word, an integer or by a floating-point variable.

Digital gates include all those variables that refer to digital status (for example an alarm conditions, a configuration option, ...) and can be expressed by a single bit.

Sometimes more digital conditions can be gathered in a single numeric variable, but this case will not be explained in this example.

To edit the variables database, you need to run **Gate Builder**

From **Project Manager**, select Gates folder and double-click on each of icons (Numeric, Digital, ...).

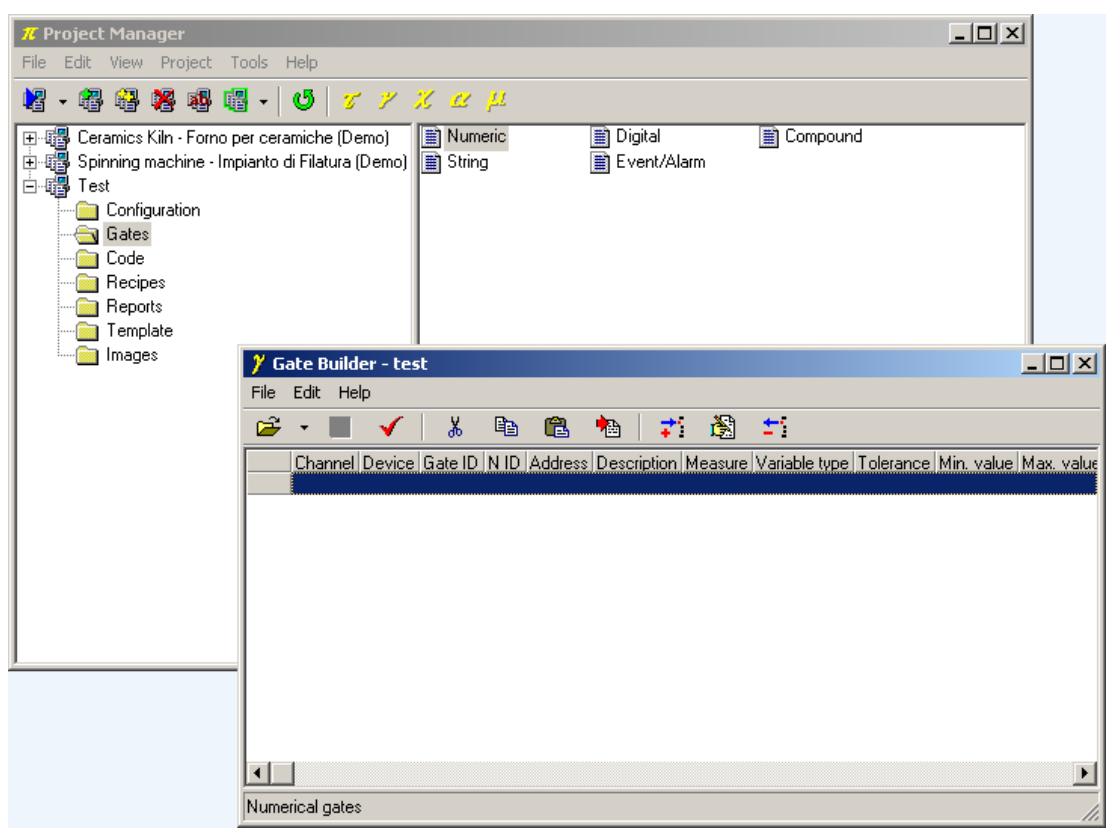

*Variables database creation*

Suppose you need to read the following variables (to adapt this example to a real case it is enough to modify the gates details below).

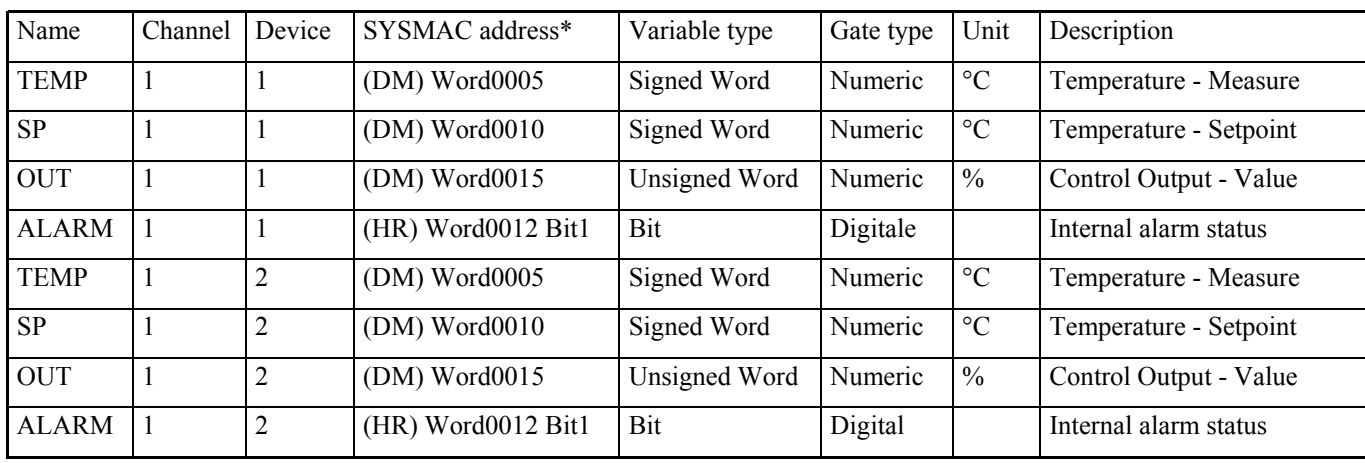

\* The code between brackets (DM,HR ecc.) indicates where Word and Bit used to read the variable are (refer to protocol manual in Project Manager Help).

#### **5.1 Numeric variables configuration**

Repeat numeric gates configuration (Omron PLC DM area) for both devices, having care to change device number (Device) and N ID.

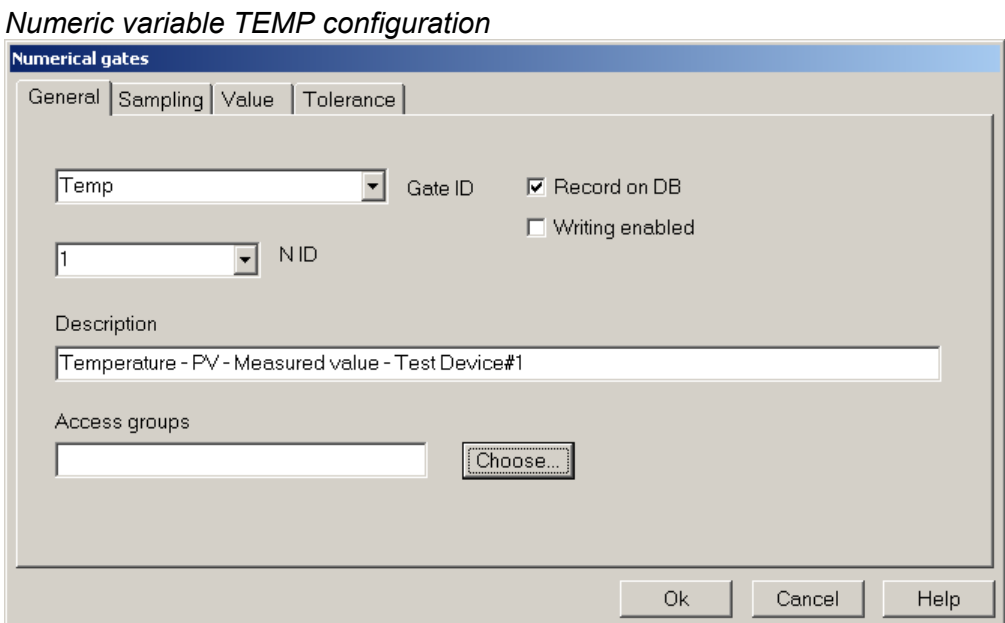

*TEMP numeric variable configuration – General folder*

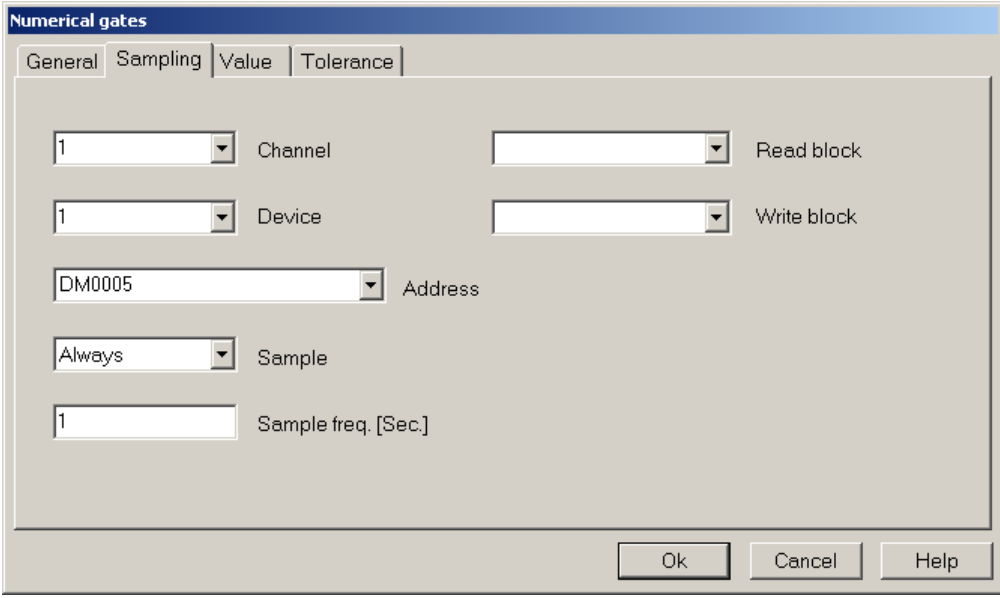

*TEMP numeric variable configuration – Sampling folder*

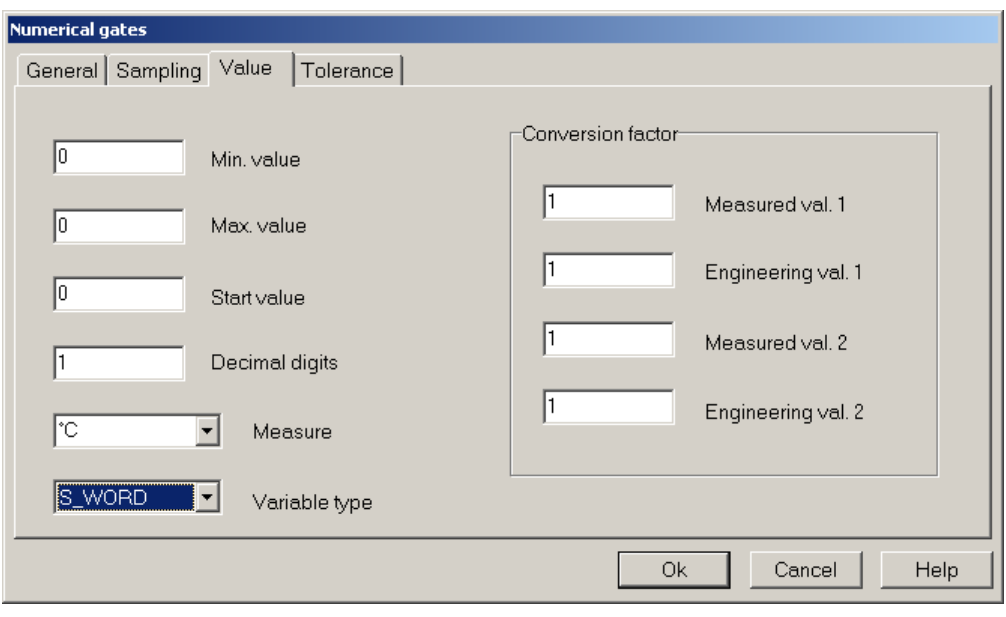

*TEMP numeric variable configuration – Value folder*

*Numeric variable SP configuration*

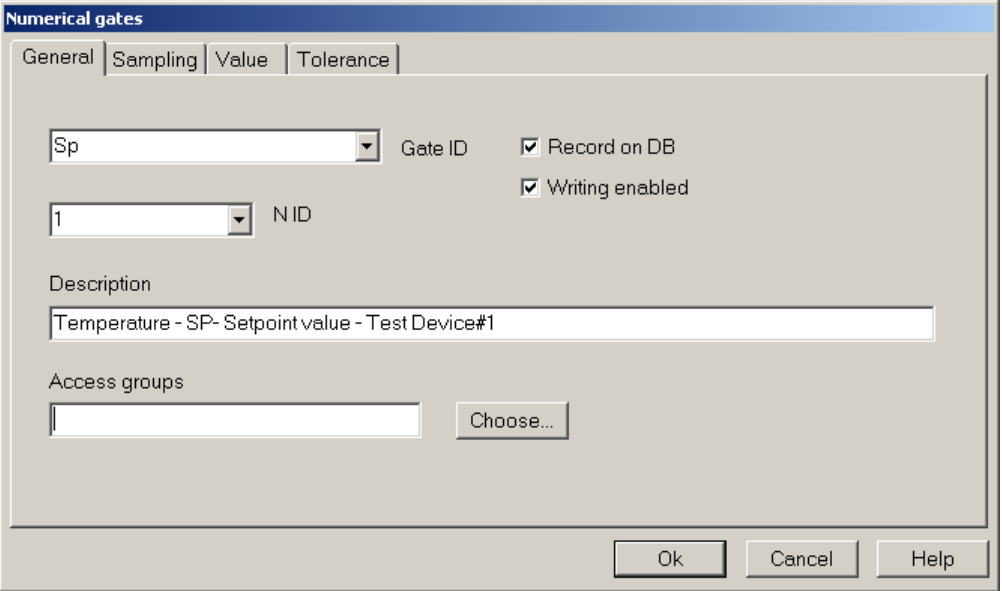

*SP numeric variable configuration – General folder*

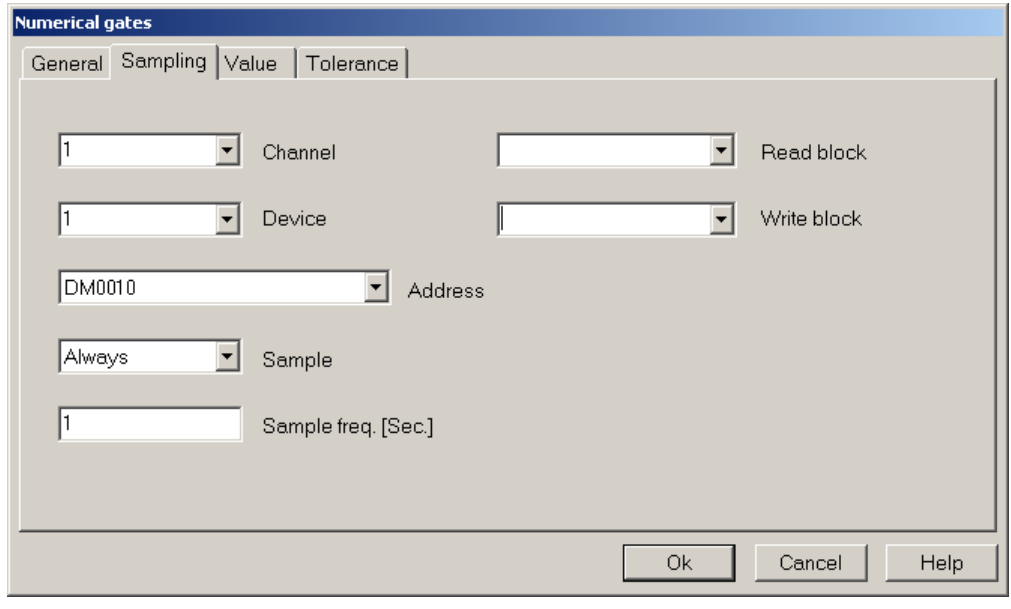

*SP numeric variable configuration – Sampling folder*

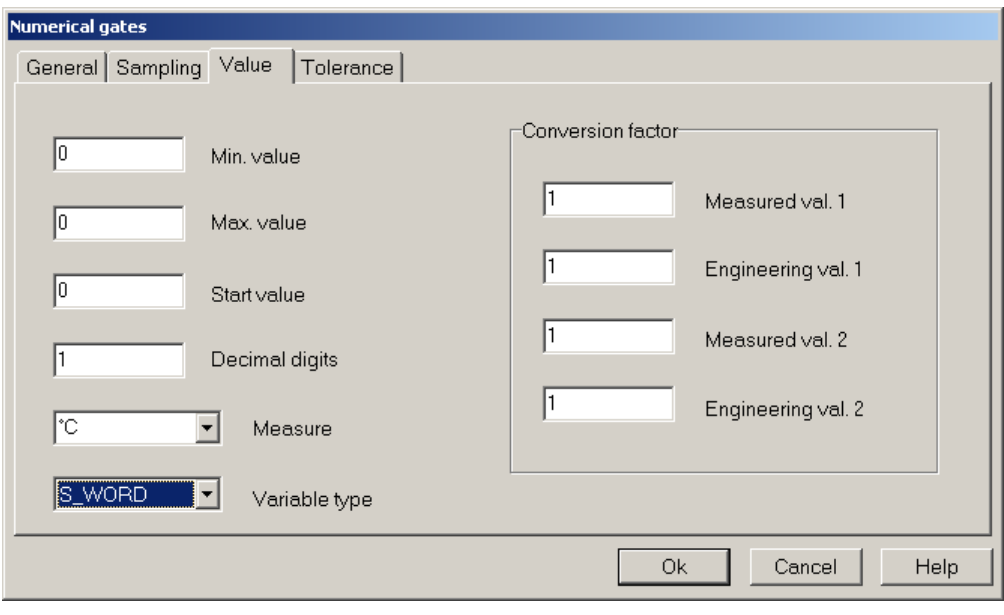

*SP numeric variable configuration – Value folder*

*Numeric variable OUT configuration*

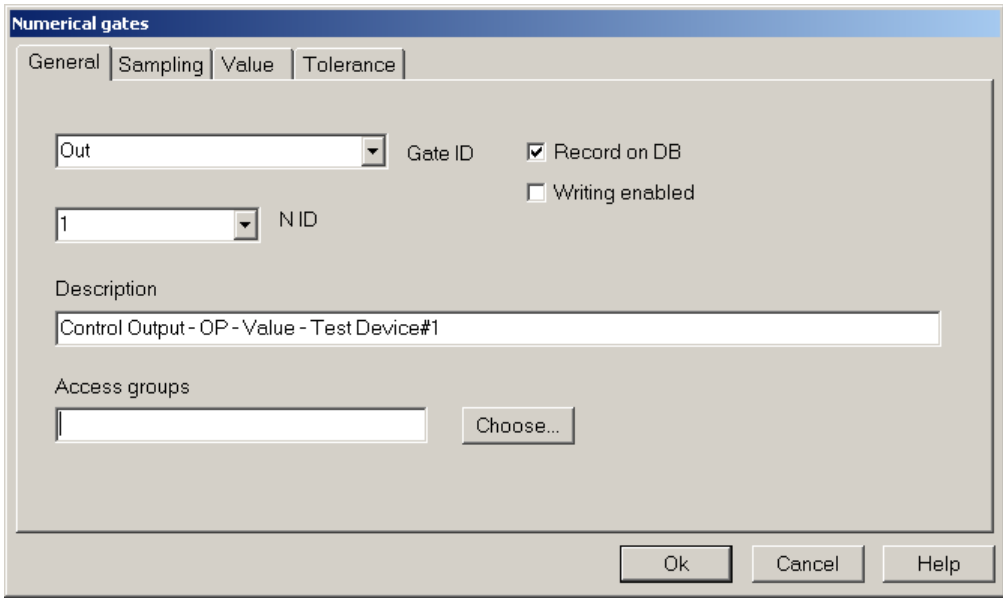

*OUT numeric variable configuration –* General *folder* 

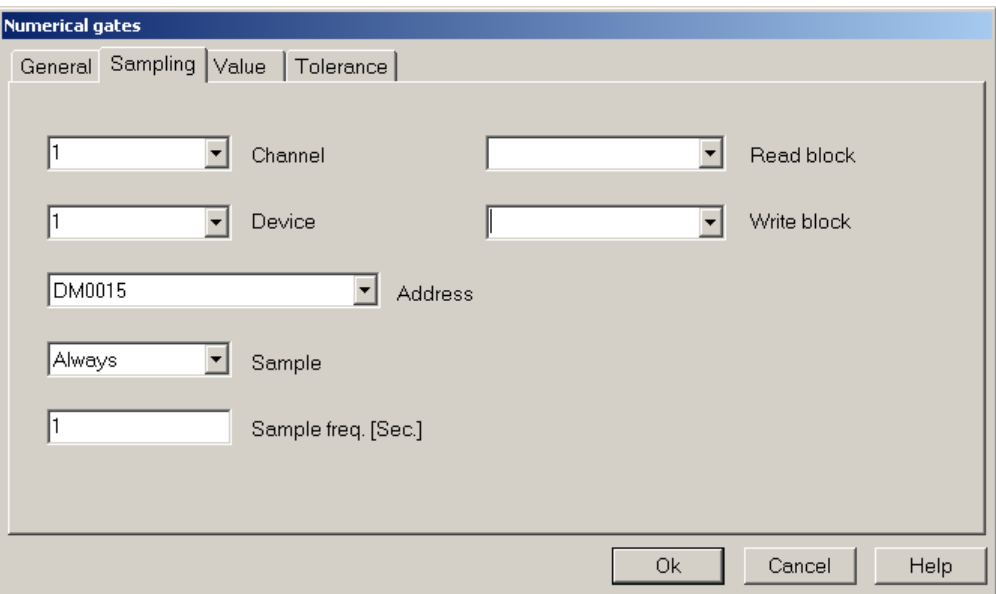

*OUT numeric variable configuration –*Sampling *folder*

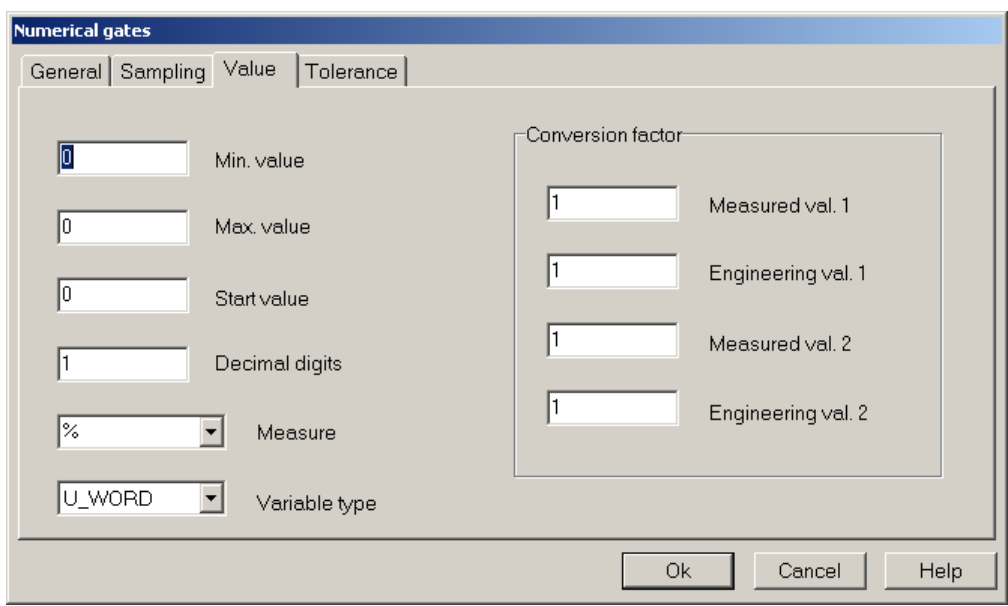

*OUT numeric variable configuration – Value folder*

#### *End result*

After you have defined all numeric variables, you should see the **Gate Builder** main page similar to the one shown below.

|      |                 | <b>Gate Builder - test</b>                      |      |    |                                                    |   |    |   |    |                                                             |    |                       |
|------|-----------------|-------------------------------------------------|------|----|----------------------------------------------------|---|----|---|----|-------------------------------------------------------------|----|-----------------------|
| File | Edit Help       |                                                 |      |    |                                                    |   |    |   |    |                                                             |    |                       |
| ದ್   |                 |                                                 |      | en | œ                                                  | 橋 | ÷. | 阍 | ÷. |                                                             |    |                       |
|      |                 | Channel Device Gate ID N ID Address Description |      |    |                                                    |   |    |   |    |                                                             |    | Measure Variable type |
|      |                 |                                                 | Temp |    |                                                    |   |    |   |    | DM0005 Temperature - PV - Measured value - Test Device#1 °C |    | S WORD                |
|      |                 |                                                 | Sp.  |    |                                                    |   |    |   |    | DM0010 Temperature - SP-Setpoint value - Test Device#1      | ŤС | S WORD                |
|      |                 |                                                 | 0ut. |    | DM0015 Control Output - OP - Value - Test Device#1 |   |    |   |    |                                                             | ℀  | U WORD                |
|      |                 |                                                 | Temp | 2  |                                                    |   |    |   |    | DM0005 Temperature - PV - Measured value - Test Device#2 °C |    | S WORD                |
|      |                 |                                                 | Sp.  | 2  |                                                    |   |    |   |    | DM0010 Temperature - SP-Setpoint value - Test Device#2      | ŶС | S WORD                |
|      |                 |                                                 | Out  | 2  | DM0015 Control Output - OP - Value - Test Device#2 |   |    |   |    |                                                             | z  | U WORD                |
|      | Numerical gates |                                                 |      |    |                                                    |   |    |   |    |                                                             |    |                       |
|      |                 |                                                 |      |    |                                                    |   |    |   |    |                                                             |    |                       |

*Numeric variable database* 

## **5.2 Digital variables configuration**

Repeat numeric gates configuration for both devices(Omron PLC HR area), having care to change device number (Device) and N ID.

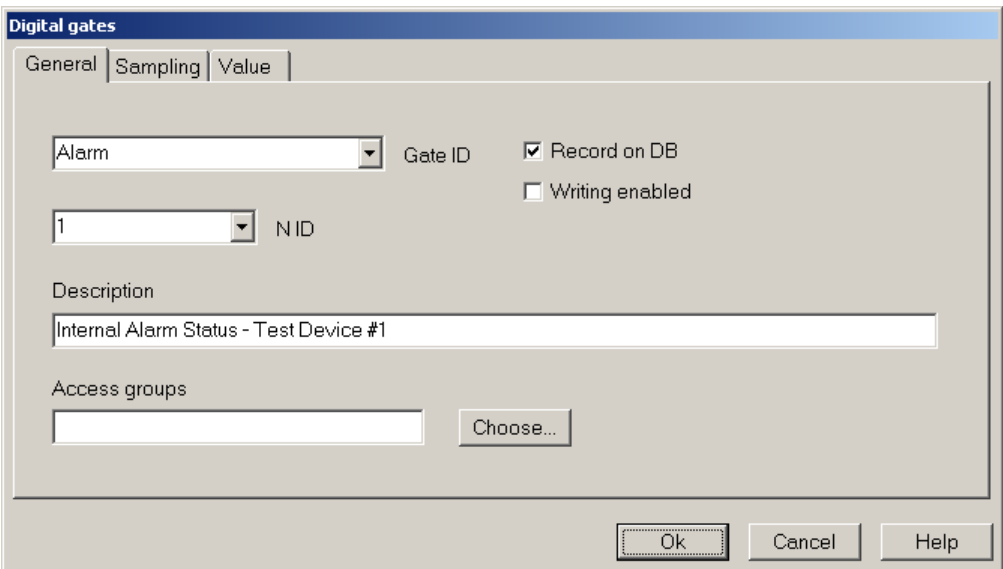

*ALARM digital variable configuration – General folder*

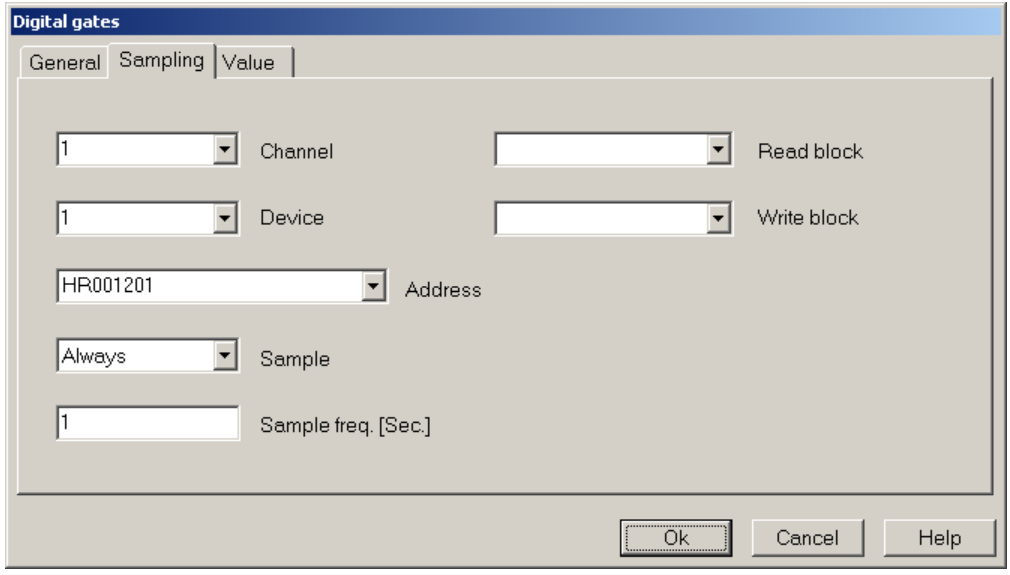

*ALARM digital variable configuration – Sampling folder*

#### *Final result*

After you have defined all numeric variables, you should see the **Gate Builder** main page similar to the one shown below.

|      | <b>Gate Builder - test</b> |                                     |       |   |          |   |             |    |    |                                          |
|------|----------------------------|-------------------------------------|-------|---|----------|---|-------------|----|----|------------------------------------------|
| File | Edit Help                  |                                     |       |   |          |   |             |    |    |                                          |
|      |                            |                                     |       | 峌 |          | 心 | ÷.          | Ğ۱ | ÷. |                                          |
|      |                            | Channel Device Gate ID N ID Address |       |   |          |   | Description |    |    |                                          |
|      |                            |                                     | Alarm |   | HR001201 |   |             |    |    | [11] Internal Alarm Status - Test Device |
|      |                            |                                     | Alarm | 2 | HR001201 |   |             |    |    | Internal Alarm Status - Test Device #2   |
|      |                            |                                     |       |   |          |   |             |    |    |                                          |
|      | Digital gates              |                                     |       |   |          |   |             |    |    |                                          |

*Digital variables database*

## **5.3 Alarms gates configuration**

So we have created numeric and digital gates database; now we will create as example an event/alarm gate for each device.

These gates are not read from devices but are software generated and their status wil be displayed in runtime as "event and alarm status" and "event and alarm history".

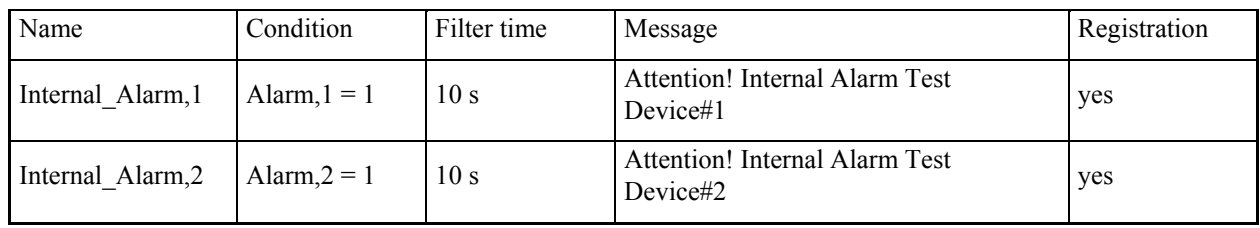

Let's create alarm gates with the following conditions.

#### *Configuration of alarm gate Internal\_Alarm*

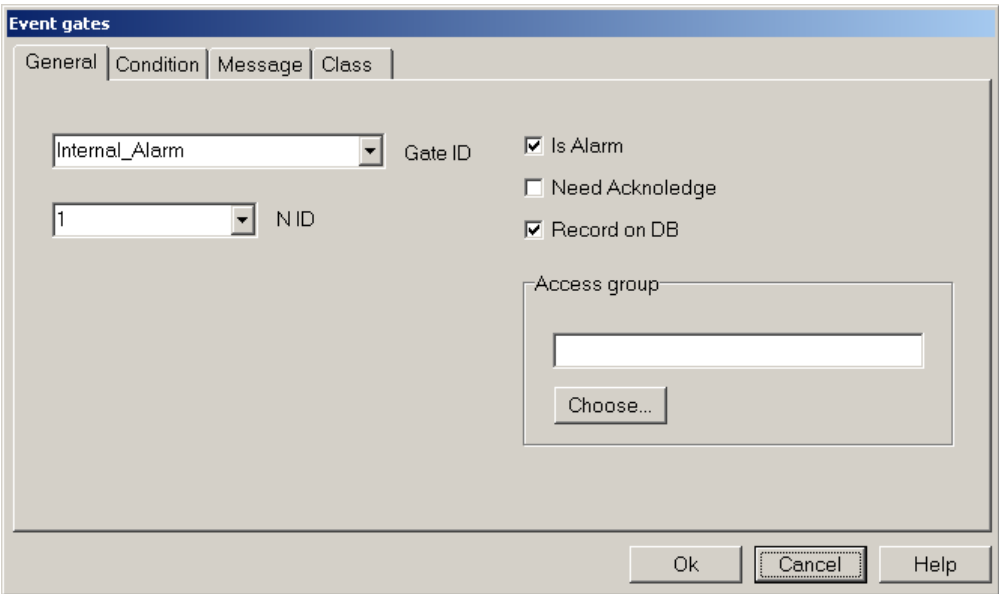

*Internal\_Alarm ALARM gate configuration – General folder*

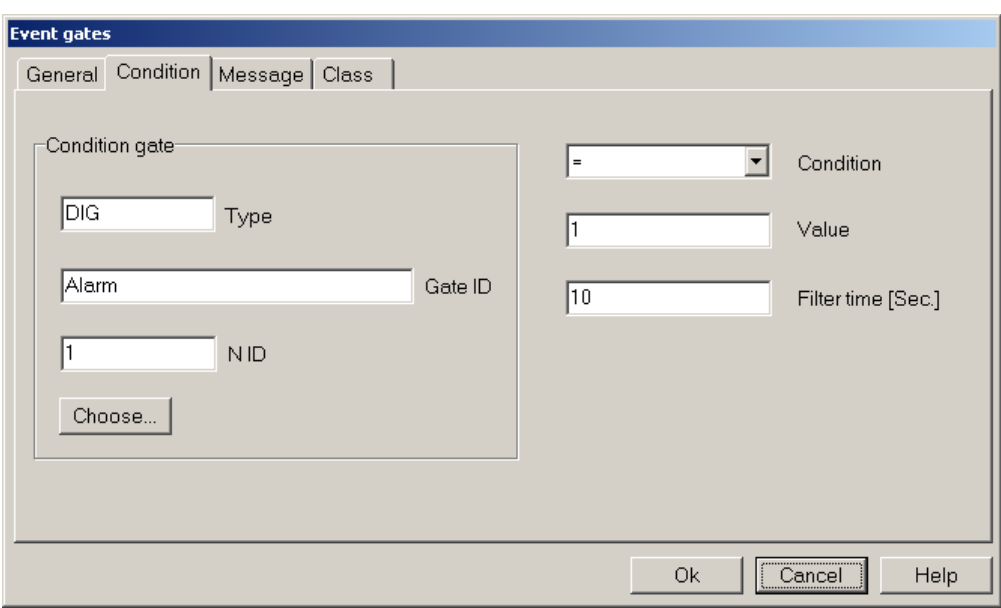

*Internal\_Alarm ALARM gate configuration – Condition folder*

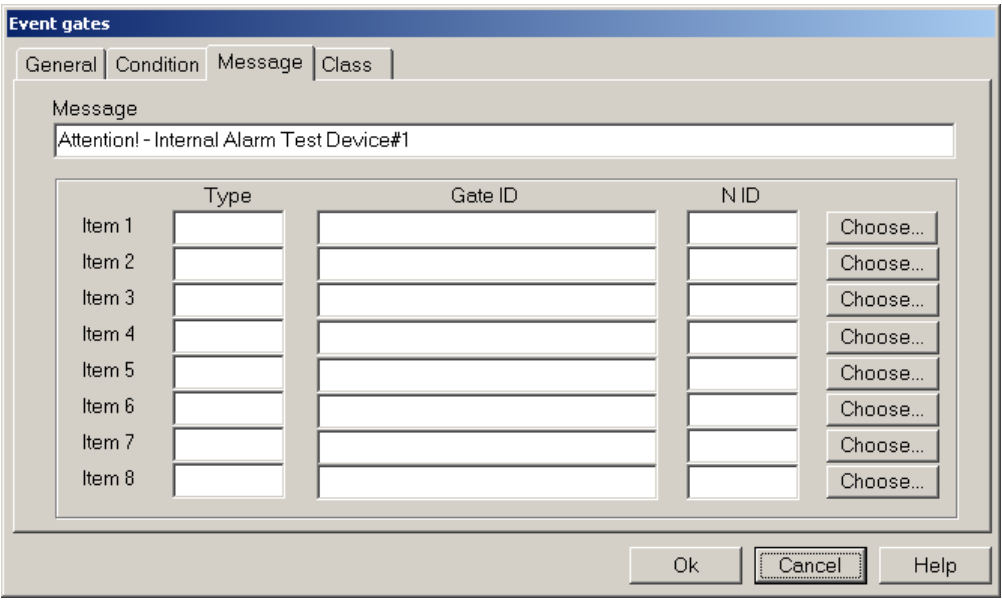

*Internal\_Alarm ALARM gate configuration –Message folder*

#### *Final result*

After you have defined all numeric variables, you should see the **Gate Builder** main page similar to the one shown below.

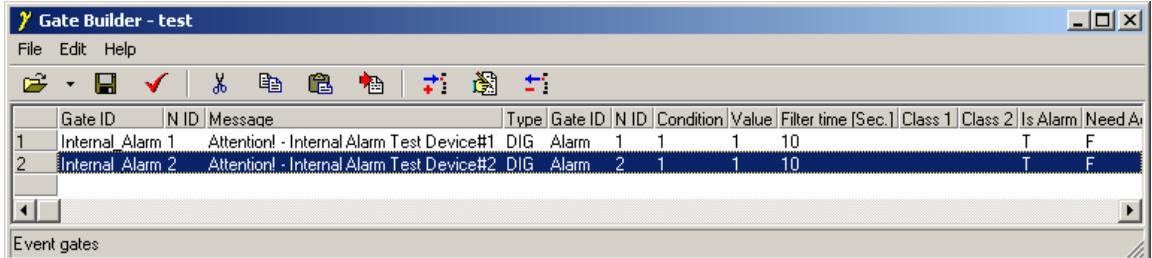

*Alarm gates database*

## **6. Creating a template**

Now supervision network has been set; we have defined the logical channel and its link to PC COM port and we have connected it to Omron SYSMAC protocol; we have linked to this channel two devices (Test Device#1 e Test Device#2); for both we have declared sampling variables and alarm/event internal variables.

Now it is the moment to build a template for the application.

Select Template folder and create a new template, selecting the item New>File from Edit menu. Rename the just created template using the name Main, do this selecting it and then using Rename item from Edit menu.

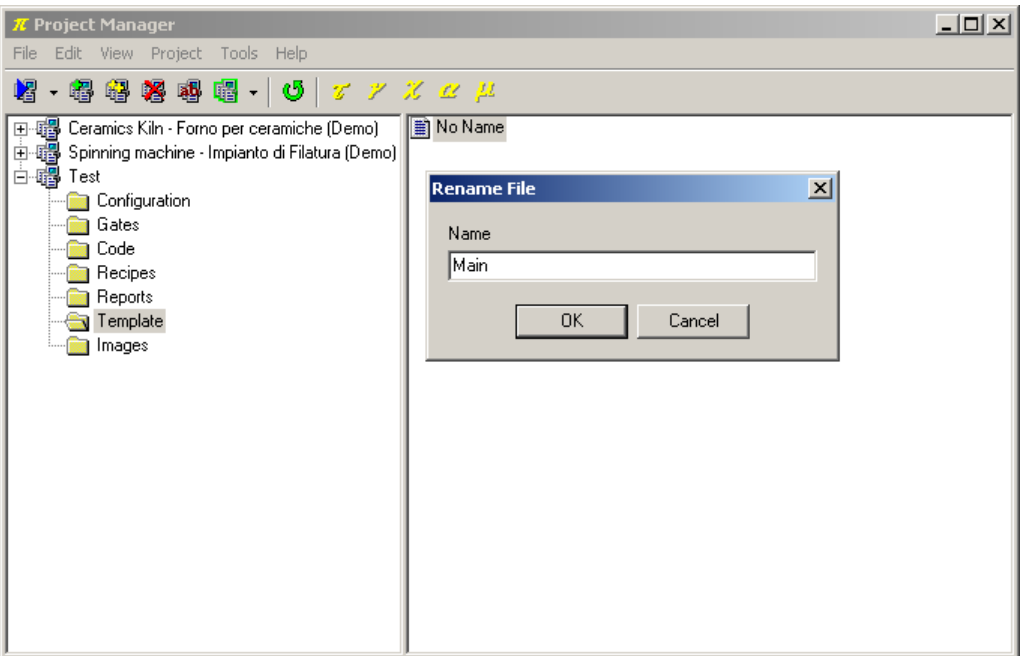

*Template creating* 

Double-clicking on created template, **Template Builder** start in order to build the graphic page.

#### **6.1 Declaring template variables**

First it is necessary to declare which variables we will use in the template; in this example we will use all of them.

Click on button alongside of the Gates item in the *Property Editor* (Property Editor is the window on the left side of the screen that allows to modify template elements properties).

A new windows will appear; press Add gate button, select the first numeric gate and press Ok. Repeat this operation for each numeric, digital and alarm gate that belongs to the application.

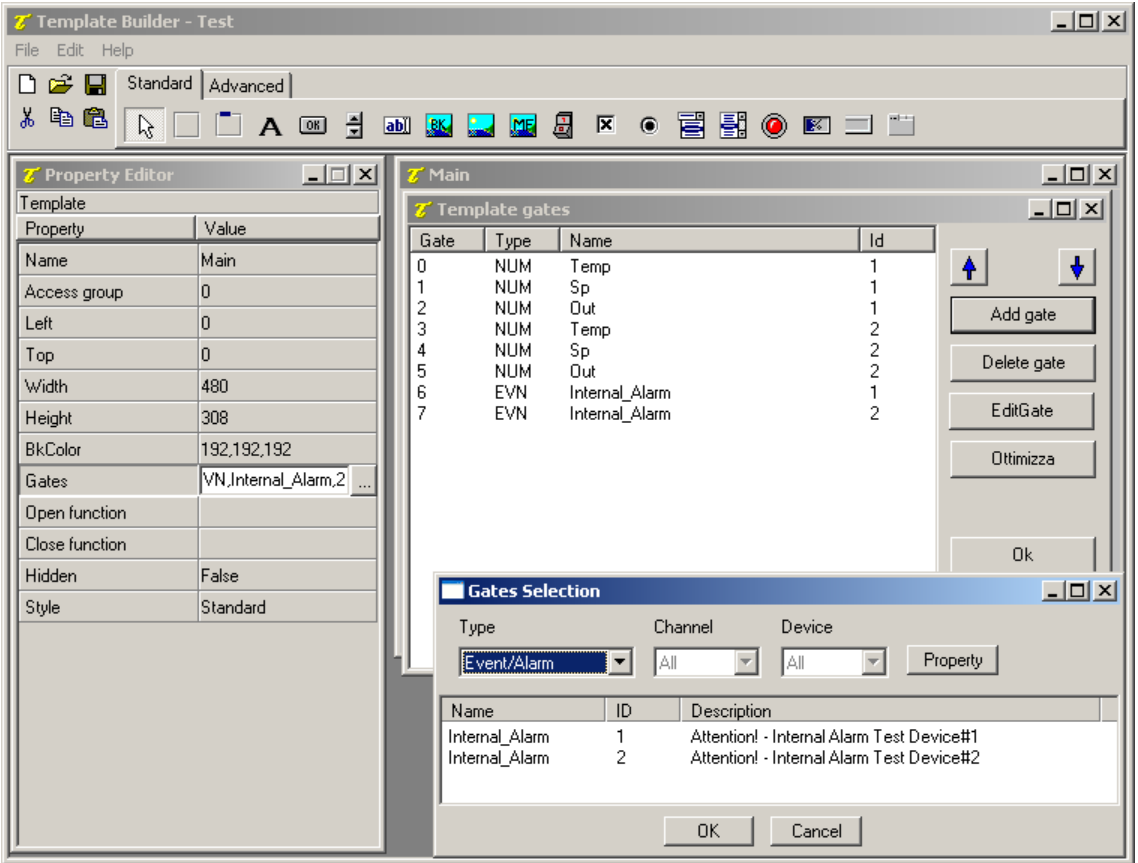

*Template variables declaration*

#### **6.2 Inserting a Label object**

Firstly build a *Frame* that will contain all the elements that will be inserted later.

To do this, select *Frame* object among the ones on the upper bar  $(\Box)$ , it is the first on the left) and click on the template, a void rectangle will be displayed.

The next step is to insert into the created frame a static label that is a static text; select *Label* object among the ones on the upper bar  $(A)$ , then click into the frame. To modify the text displayed into the object, use Property Editor, click alongside of the property Label and digit TEMPERATURE.

Alongside of just inserted label, position another one to visualise temperature read form the device.

To link the Label to the numeric variable *TEMP*, click on the button  $\frac{1}{2}$  alongside of the item Gate in Property Editor and select NUM,  $Temp, 1$  among the available gates. Modify in addition the property Label inserting  $\gamma$  °C.

Every described object can be formatted and placed as you like using Property Editor.

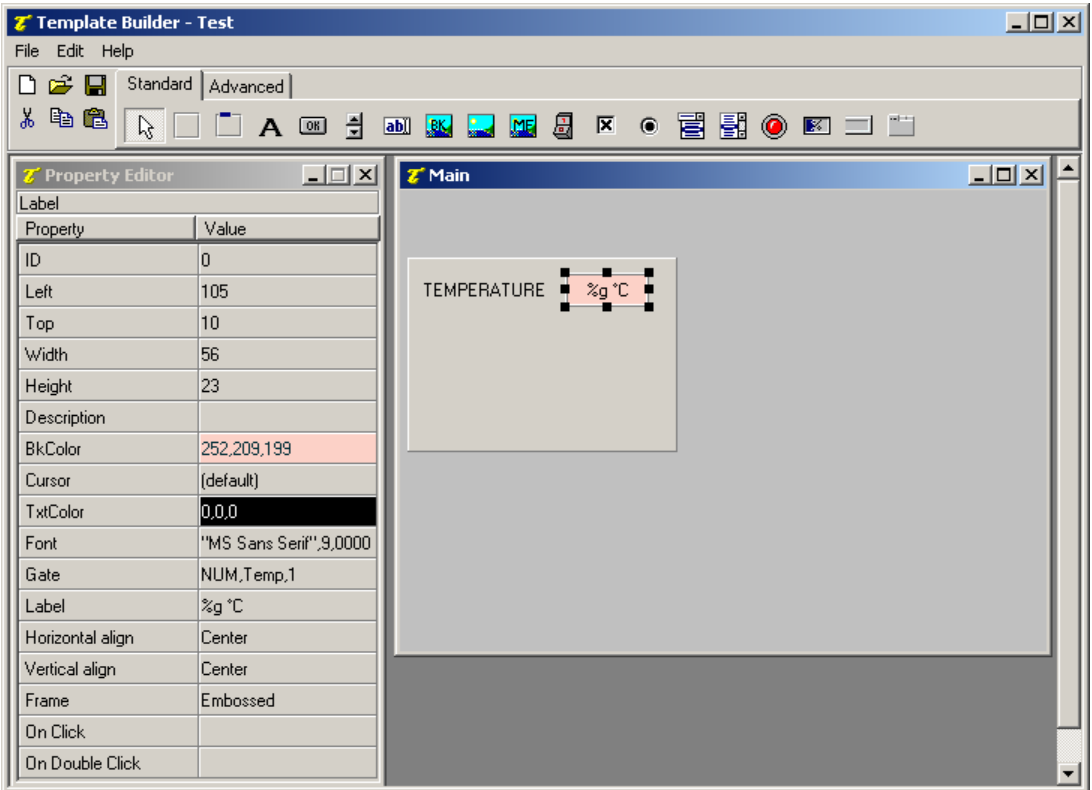

Label object inserting

## **6.3 Inserting an** *Edit* **object**

Insert another Label, positioning it below TEMPERATURE and modify the text in SETPOINT

A control will be inserted that will allow to modify the value of the *SP* gate and to send it to the device.

Select *Edit* **abi**) object from tool bar; and, as done before, link it to NUM, Sp, 1 gate using the Property Editor.

| <b>Z'</b> Template Builder - Test |                        |                                             | $\Box$            |
|-----------------------------------|------------------------|---------------------------------------------|-------------------|
| Edit Help<br>File                 |                        |                                             |                   |
| Dச்⊟                              | Standard   Advanced    |                                             |                   |
| y,<br>电追<br>$\mathcal{B}$         | ▔ A  引                 | <b>MKLEJK 0 2 5 0 0 0 1 1</b>               |                   |
|                                   |                        |                                             |                   |
| T Property Editor                 | $\Box \Box X$          | $\mathcal{I}'$ Main                         | $\Box$ D $\times$ |
| Edit                              |                        |                                             |                   |
| Property                          | Value                  |                                             |                   |
| ID.                               | 0                      |                                             |                   |
|                                   |                        |                                             |                   |
|                                   |                        | <b>SETPOINT</b>                             |                   |
|                                   |                        |                                             |                   |
| Height                            |                        |                                             |                   |
| Description                       |                        |                                             |                   |
| <b>BkColor</b>                    | 255,255,255            |                                             |                   |
| Cursor                            | (default)              |                                             |                   |
| TxtColor                          | 0,0,0                  |                                             |                   |
| Font                              | "MS Sans Serif",9,0000 |                                             |                   |
| Gate                              | NUM,Sp,1               |                                             |                   |
| Need apply                        | No.                    |                                             |                   |
| Validation string                 |                        |                                             |                   |
| Style                             | Left                   |                                             |                   |
| Tab num                           | o.                     |                                             |                   |
|                                   |                        |                                             |                   |
|                                   |                        |                                             | ᆀ                 |
| Left<br>Top<br>Width              | 105<br>40<br>55<br>21  | <b>TEMPERATURE</b><br>%g °C<br>$E$ dit<br>٠ |                   |

*Edit object inserting*

## **6.4 Inserting a Gauge object**

Insert another Label, positioning it below SETPOINT and modify the text in OUTPUT.

Insert now a *Gauge* object ( $\boxtimes$ ) alongside of the previous Label; link it to NUM, Out, 1 gate using the Property Editor and modify Label property inserting  $q \circ \text{C}$ .

In this way the value of the device output power will be displayed both in numeric format and in bar format.

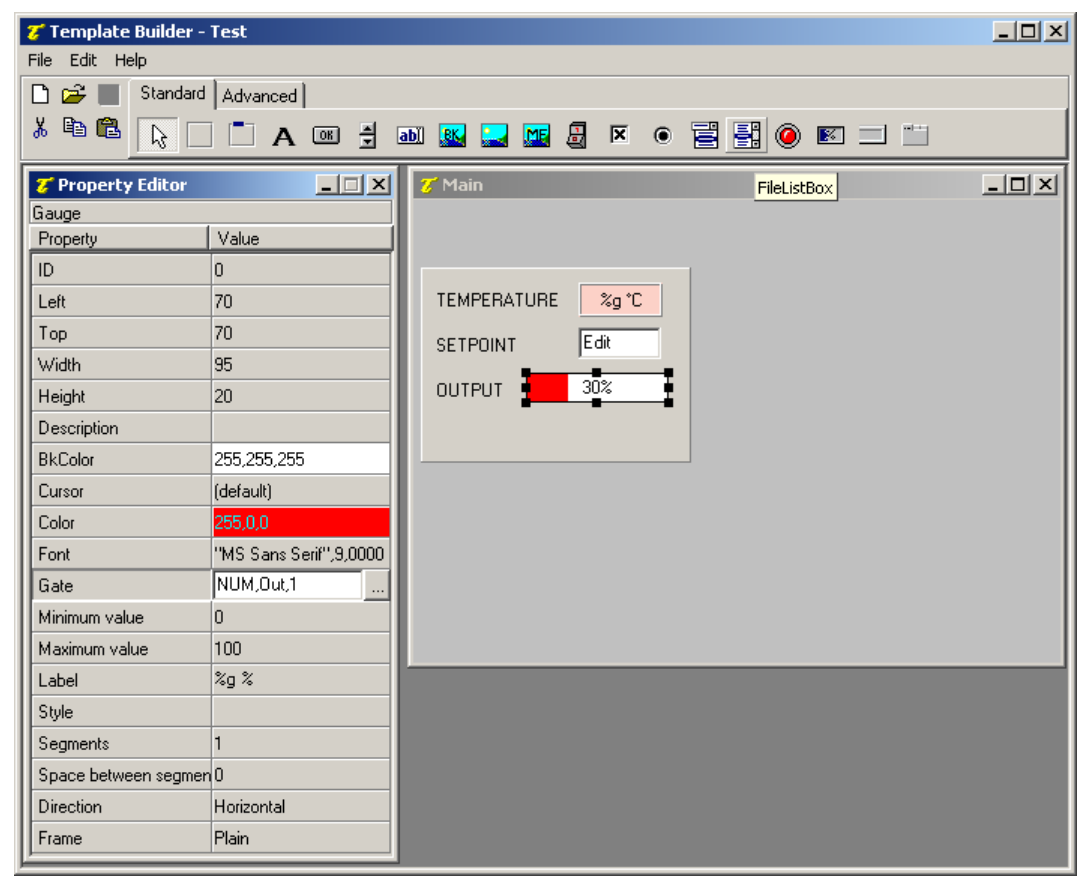

*Gauge object inserting*

#### **6.5 Inserting a Led object**

Insert another Label, positioning it below OUTPUT and modify the text in INTERNAL ALARM.

Insert now a *Led* ( $\bigcirc$ ).alongside of the previous Label. To "give animation" to the object it is necessary to specify which is the condition that make it change colour; modify Led ON conditions property linking led activation condition to *Internal Alarm,1* (Internal Alarm, 1 == true) alarm activation. A red led will be shown in presence of the alarm, otherwise led will be green.

| <b>7</b> Template Builder - Test        |                          |                                                | $-10x$                                     |
|-----------------------------------------|--------------------------|------------------------------------------------|--------------------------------------------|
| Edit Help<br>File                       |                          |                                                |                                            |
| e H<br>D                                | Standard   Advanced      |                                                |                                            |
| y,<br>电追<br>$\lvert \mathcal{S} \rvert$ | ▔ A                      | <b>MKLESY · SHOW JU</b>                        |                                            |
| T' Property Editor                      | $\overline{\phantom{a}}$ | $\mathbb{Z}^r$ Main                            | $\underline{\Box} \Box \underline{\times}$ |
| Led                                     | Value                    |                                                |                                            |
| Property<br>ID.                         | Ō                        |                                                |                                            |
|                                         |                          | <b>TEMPERATURE</b>                             |                                            |
| Left                                    | 145                      | %g °C                                          |                                            |
| Top                                     | 100                      | Edit<br><b>SETPOINT</b>                        |                                            |
| Width                                   | 17                       | 30%<br><b>OUTPUT</b>                           |                                            |
| Height                                  | 17                       |                                                |                                            |
| Description                             |                          | 躛<br><b>INTERNAL ALARM</b>                     |                                            |
| <b>BkColor</b>                          | 192,192,192              |                                                |                                            |
| Cursor                                  | (default)                |                                                |                                            |
| Aspetto stato OFF                       | 11                       |                                                |                                            |
| Aspetto stato ON                        | 01                       | <b>Z'</b> Conditions list                      | $-12X$                                     |
| Background color                        | 0,128,128                | Condition<br>"EVN,Internal_Alarm,1",6,1<br>Add |                                            |
| Led ON conditions                       | $\cdots$                 |                                                |                                            |
|                                         |                          | Delete                                         |                                            |
|                                         |                          | Edit                                           |                                            |
|                                         |                          |                                                |                                            |
|                                         |                          | 0k                                             |                                            |
|                                         |                          |                                                |                                            |
|                                         |                          | Cancel                                         |                                            |

*Led object inserting*

## **6.6 Completing template**

All variables read from device 1 are now displayed; to display also device 2 variables it is enough to select the Frame we have created, copy and paste it in the template. Be careful to not paste it in the source frame; to avoid this mistake click in a free object area of the template before pasting it. Now we have only to modify variables links in Label, Edit, Gauge and Led objects to obtain a supervision interface for the *Test Device #2*.

| <b><i>T</i></b> Template Builder - Test                                                             |                         |                                                             | $\Box$ |  |  |  |  |  |  |
|----------------------------------------------------------------------------------------------------|-------------------------|-------------------------------------------------------------|--------|--|--|--|--|--|--|
| Edit Help<br>File                                                                                   |                         |                                                             |        |  |  |  |  |  |  |
| Standard   Advanced  <br>$\vec{r}$ d<br>η                                                           |                         |                                                             |        |  |  |  |  |  |  |
| 电追<br>ж<br>冒國◉⊠⊐□<br>$\beta$<br>A 3 引<br>圆<br>区<br>ab<br><b>BK</b><br><b>ME</b><br>$\bullet$<br>n a |                         |                                                             |        |  |  |  |  |  |  |
| <b>Z'</b> Property Editor                                                                           | $\mathcal{I}'$ Main     | $\Box$ D $\times$                                           |        |  |  |  |  |  |  |
| Led                                                                                                 |                         |                                                             |        |  |  |  |  |  |  |
| Property                                                                                            | Value                   | <b>TEST DEVICE #1</b><br>TEST DEVICE #2                     |        |  |  |  |  |  |  |
| ID                                                                                                  | O                       |                                                             |        |  |  |  |  |  |  |
| Left                                                                                                | 145                     | %g °C<br><b>TEMPERATURE</b><br><b>TEMPERATURE</b>           | %g °C  |  |  |  |  |  |  |
| Top                                                                                                 | 100                     | Edit<br>∣E dit<br><b>SETPOINT</b><br><b>SETPOINT</b>        |        |  |  |  |  |  |  |
| Width                                                                                               | 17                      |                                                             |        |  |  |  |  |  |  |
| Height                                                                                              | 17                      | 30%<br>30%<br><b>OUTPUT</b><br><b>OUTPUT</b>                |        |  |  |  |  |  |  |
| Description                                                                                         |                         | $\bullet$<br><b>INTERNAL ALARM</b><br><b>INTERNAL ALARM</b> | 魔      |  |  |  |  |  |  |
| <b>BkColor</b>                                                                                      | 192,192,192             |                                                             |        |  |  |  |  |  |  |
| Cursor                                                                                              | (default)               |                                                             |        |  |  |  |  |  |  |
| Aspetto stato OFF                                                                                   | 11                      |                                                             |        |  |  |  |  |  |  |
| Aspetto stato ON                                                                                    | 01                      |                                                             |        |  |  |  |  |  |  |
| Background color                                                                                    | 0,128,128               |                                                             |        |  |  |  |  |  |  |
| Led ON conditions                                                                                   | """EVN,Internal_Alarm,2 |                                                             |        |  |  |  |  |  |  |

*Two devices supervision template* 

To complete the template, insert now a *BkBitmap* object (background bitmap, **884**) previously created using any graphic design software (for example *Paint*) and saved in project Bitmaps folder.

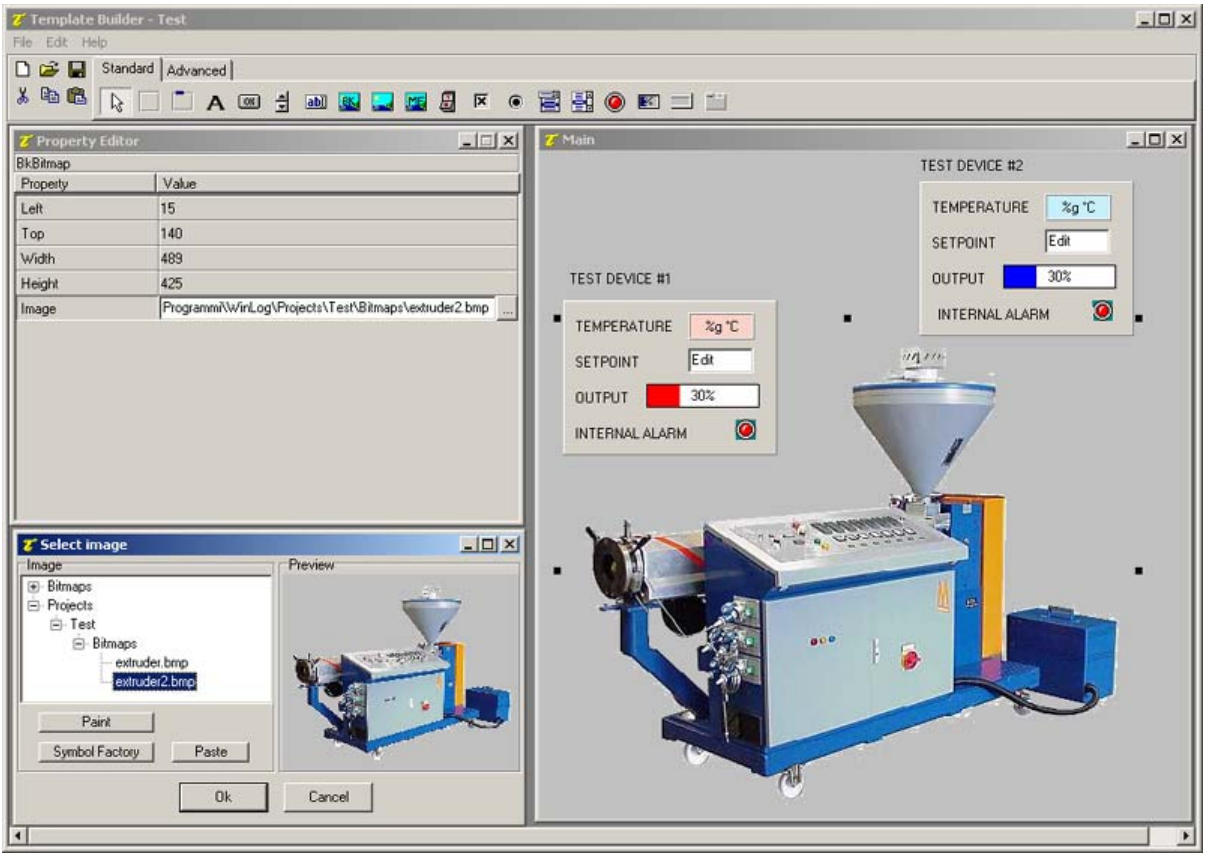

*Background bitmap inserting*

## **7. Winlog Pro code example**

Now create the code function that allows showing the template at runtime startup.

In Code folder create a file and rename it Main; opening it, **Code Builder** starts.

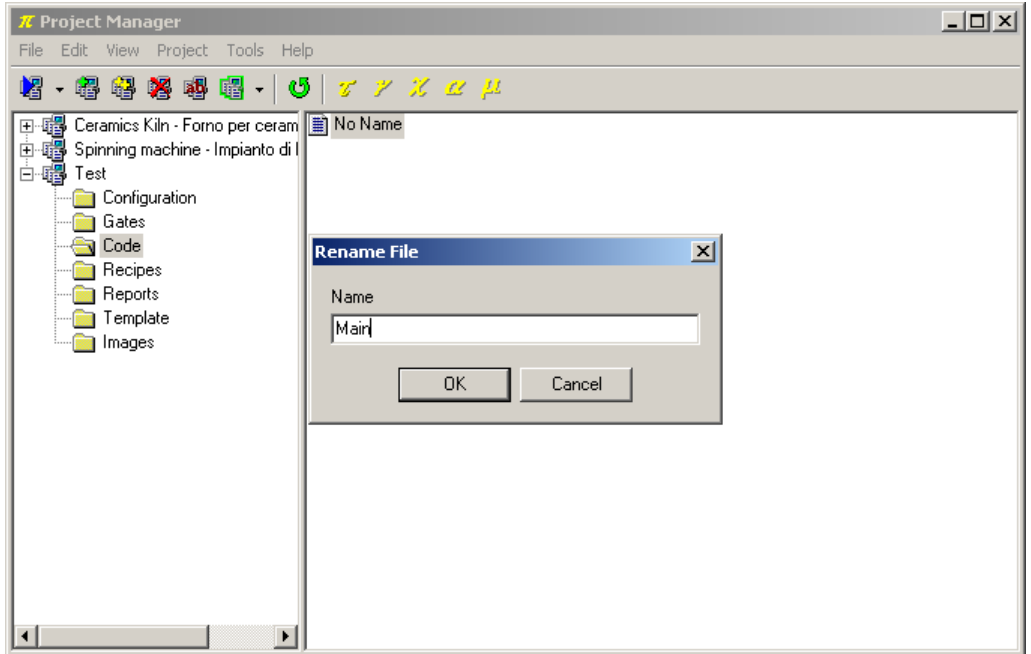

*Creazione di un file di codice*

**Code Builder** is the **Winlog Pro** programming environment; we will use it only to define a function that will open the main template at the application startup.

Copy and paste the following code:

```
// Function called at Winlog startup
Function void Main()
#Startup
   //***************************************
   // Open default page
   //***************************************
   TPageOpen("Main");
end
```
To check syntax of the code use function Check syntax  $\left(\sum_{i=1}^{\infty}\right)$ .

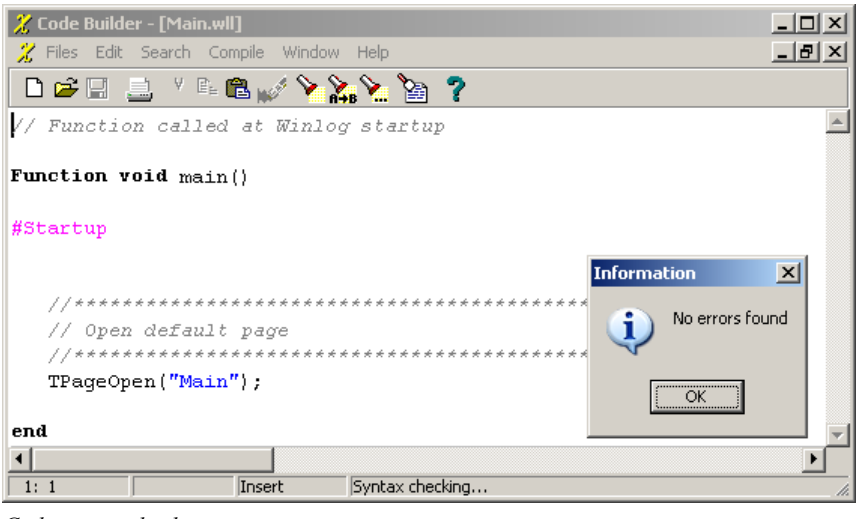

*Code syntax checking*

## **8. Project execution**

Our example is complete.

Wire devices to the serial port; to run the project, in **Project Manager** select Execute... from Project menu.

Now we are entering in the "run-time" phase that is application execution mode. **Winlog Pro** samples variables from devices and processes results in graphical representations (trends and template) and in tabular representations (reports and historical data).

At project startup, main template will appear automatically.

From Supervision menu you can display graphical trends; select menu item Charts... and define the group of variables that you want to display as graphical trends.

Again in Supervision menu you can display both the online status (Status>Alarms...) and the story (Historical>Alarms...) of all alarms that have been created with **Gate Builder**.

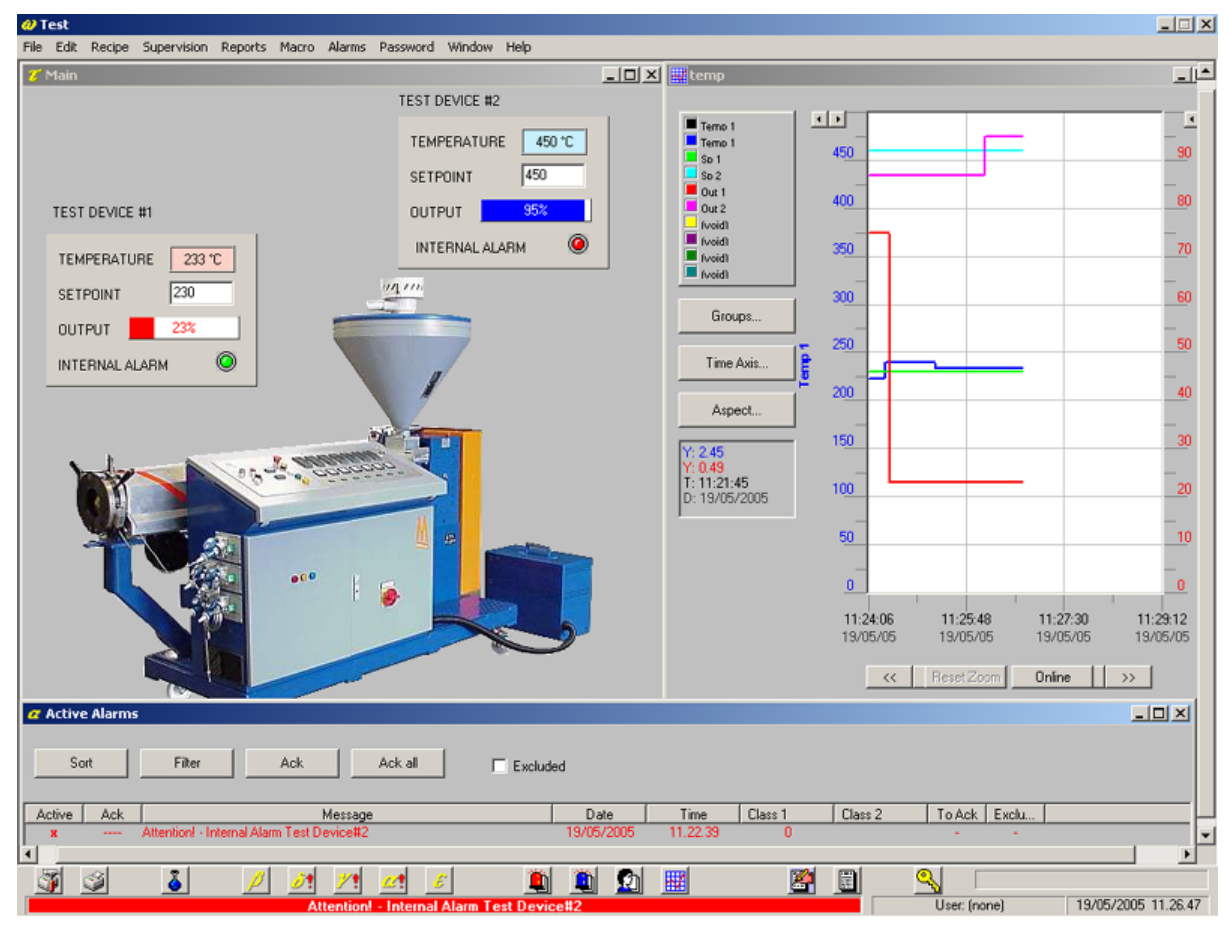

*Project execution*